# Fujitsu Desktop ESPRIMO

# **アプリアップデートガイド**

# **ESPRIMO Edge Computing Edition Z0110/W**

# 目次

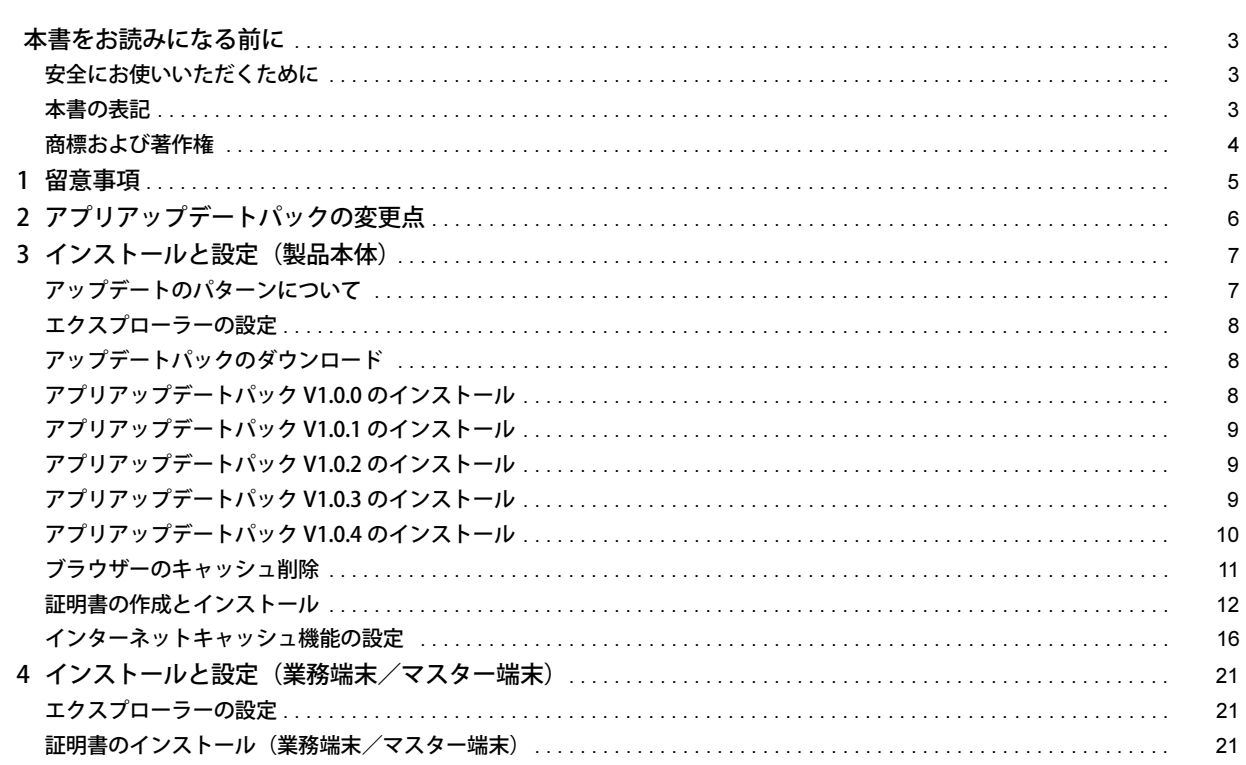

# <span id="page-2-1"></span><span id="page-2-0"></span>**安全にお使いいただくために**

本製品を安全に正しくお使いいただくための重要な情報が『取扱説明書』に記載されています。 特に、「安全上のご注意」をよくお読みになり、理解されたうえで本製品をお使いください。

#### <span id="page-2-2"></span>**本書の表記**

#### 本書の記号

本書に記載されている記号には、次のような意味があります。

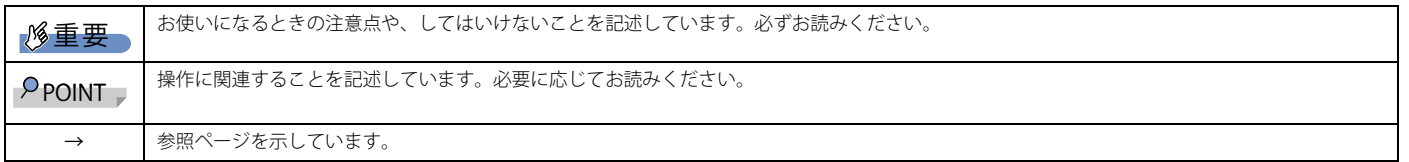

#### キーの表記と操作方法

本書中のキーの表記は、キーボードに書かれているマークを記述するのではなく、説明に必要な文字を使い、次のように記述しています。

例:【Ctrl】キー、【Enter】キー、【→】キーなど また、複数のキーを同時に押す場合には、次のように「+」でつないで表記しています。

例:【Ctrl】+【F3】キー、【Shift】+【↑】キーなど

#### 連続する操作の表記方法

本書中の操作手順において、連続する操作手順を、「→」でつなげて記述しています。

例:コントロールパネルの「システムとセキュリティ」をクリックし、「システム」をクリックし、「デバイスマネージャー」をクリックする操作 ↓

「システムとセキュリティ」→「システム」→「デバイスマネージャー」の順にクリックします。

■ウィンドウ名の表記

本文中のウィンドウ名は、アドレスバーの最後に表示されている名称を表記しています。

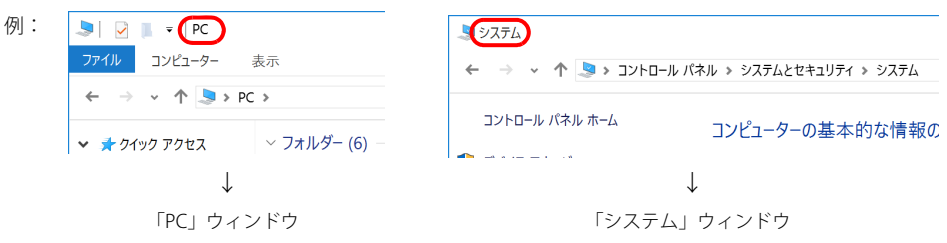

## 画面例およびイラストについて

本文中の画面およびイラストは一例です。お使いの機種やモデルによって、実際に表示される画面やイラスト、およびファイル名などが異なることがありま す。また、イラストは説明の都合上、本来接続されているケーブル類を省略したり形状を簡略化したりしていることがあります。

## 製品の呼び方

本書では、製品名称を次のように略して表記します。

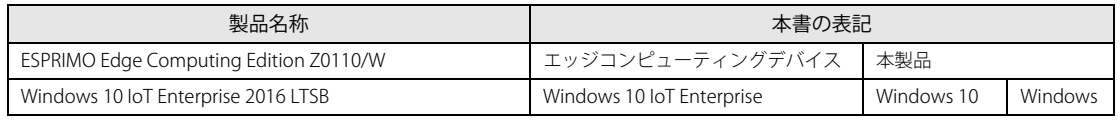

また、本書で使用する用語を次に説明します。

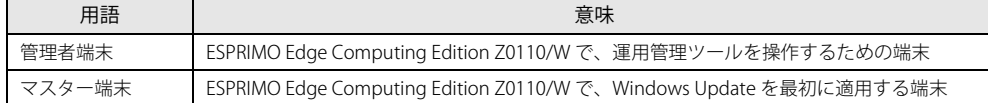

## アクションセンター(Windows 10)

アプリからの通知を表示するほか、クリックすることで画面の明るさ設定や通信機能の状態などを設定できるアイコンが表示されます。

#### 1 画面右下の通知領域にある | をクリックします。

画面右側に「アクションセンター」が表示されます。

## 「コントロールパネル」ウィンドウ

次の手順で「コントロールパネル」ウィンドウを表示させてください。

## 1 「スタート」ボタン→「Windows システム ツール」→「コントロールパネル」の順にクリックします。

# <span id="page-3-1"></span>「コマンドプロンプト」ウィンドウ

次の手順で「コマンドプロンプト」ウィンドウを表示させてください。

- 1 「スタート」ボタン→「Windows システム ツール」の順にクリックします。
- 2 「コマンドプロンプト」を右クリックし、「その他」→「管理者として実行」をクリックします。

# ユーザーアカウント制御

本書で説明している Windows の操作の途中で、「ユーザーアカウント制御」ウィンドウが表示される場合があります。これは、重要な操作や管理者の権限が 必要な操作の前に Windows が表示しているものです。表示されるメッセージに従って操作してください。

## 通知領域のアイコン

デスクトップ画面右下の通知領域にすべてのアイコンが表示されていない場合があります。 - ネー・・・・・・・・・・・・・・・・・・。<br>表示されていないアイコンを一時的に表示するには、通知領域の △ をクリックします。

# <span id="page-3-0"></span>**商標および著作権**

管理画面 / メンテナンス機能 / インターネットキャッシュ機能 / サーバファイルキャッシュ機能 / アプリアップデートパック / アップデート情報取得モジュー ルは、富士通クライアントコンピューティング株式会社の製品です。 その他の各製品名は、各社の商標、または登録商標です。 その他の各製品は、各社の著作物です。 その他のすべての商標は、それぞれの所有者に帰属します。

Copyright FUJITSU LIMITED 2020-2021

# <span id="page-4-0"></span>**1. 留意事項**

ここでは、アップデートパックをお使いになる上の留意事項を説明します。

- ●ご購入時、キャッシュできるプロトコルは http になります。https プロトコルのコンテンツをキャッシュする場合は、アプリアップデートパックをインス トールして V4 以降のインターネットキャッシュ機能を使用する必要があります。
- ●https プロトコルに対応したインターネットキャッシュ機能 (V4 以降)は、本製品には添付されていません。インターネットキャッシュ機能を V4 以降に アップデートするためには、次の 3 つアップデートをダウンロードしてインストールする必要があります。
- ・アプリアップデートパック V1.0.0
- ・アプリアップデートパック V1.0.1
- ・アプリアップデートパック V1.0.4

次のサイトから「アプリアップデートパック」をダウンロードしてインストールしてください。

「ドライバダウンロード」(https://www.fmworld.net/biz/fmv/index\_down.html)

●アプリアップデートパック V1.0.0 →アプリアップデートパック V1.0.1 →アプリアップデートパック V1.0.4 の順にインストールしてください。

- ●アプリアップデートパック V1.0.0 には、インターネットキャッシュ機能の更新プログラムが含まれます。
- ●アプリアップデートパック V1.0.1 には、インターネットキャッシュ機能やメンテナンス機能の更新プログラムが含まれます。
- ●アプリアップデートパック V1.0.4 には、インターネットキャッシュ機能で Windows 11 22H2 以降の Windows Update の更新プログラムキャッシュ時に発 生する問題を修正する更新プログラムのほか、アプリアップデートパック V1.0.3、アプリアップデートパック V1.0.2 が含まれます。 アプリアップデートパック V1.0.3 には、Apache Log4j の脆弱性問題を修正する更新プログラムが含まれます。また、アプリアップデートパック V1.0.2 に
- は、インターネットキャッシュ機能やアップデート情報取得モジュールの更新プログラムが含まれます。
- ●インターネットキャッシュ機能を V3 から V4 以降にアップデートする場合、アップデートする前にキャッシュしていたコンテンツは全て削除されます。アッ プデート後に、再度キャッシュしてください。
- ●管理画面の「エクスポート/インポート」機能を使ってデータをインポートする場合、インターネットキャッシュ機能 V3 をインストールした環境でエク スポートしたデータは、インポートしないでください。
- ●データをバックアップする場合は、インターネットキャッシュ機能を本書に記載の手順でアップデート後、再度エクスポート機能でバックアップしてくだ さい。

# <span id="page-5-0"></span>**2. アプリアップデートパックの変更点**

アプリアップデートパック V1.0.0、アプリアップデートパック V1.0.1、アプリアップデートパック V1.0.4 をインストールすることで、次の機能が追 加および変更になります。

●https プロトコルのコンテンツをキャッシュできます [\(→ P.17](#page-16-0))。

●プロキシサーバのユーザー認証で必要なユーザー名とパスワードの入力を省略できます([→ P.16](#page-15-1))。

●キャッシュの有効期限について、コンテンツ側で指定される有効期限に設定できます[\(→ P.17](#page-16-0))。

●親プロキシサーバにリクエストを転送する際に X-Forwarded-For ヘッダにクライアントのIP アドレスの情報を追加できます[\(→ P.17](#page-16-0))。

●管理画面の対象 OS とブラウザーに iPad OS、macOS、Chrome OS,Safari が追加されます。

アップデート後の対象 OS とブラウザーは次の通りです。

※ ブラウザによってはキャッシュ機能が利用できない場合がありますので、お客様にて事前に検証を実施した上でお使いください

・ 対象 OS: Windows 10 、iPadOS、macOS、Chrome OS

・ 対象ブラウザ:

- Windows 10

対象ブラウザー: Internet Explorer 11、Microsoft Edge (Chromium 版)、Google Chrome

- iPadOS

対象ブラウザー:Safari、Google Chrome

- macOS 対象ブラウザー:Safari
- Chrome OS
- 対象ブラウザー:Google Chrome

●インターネットキャッシュ機能のキャッシュオブジェクトサイズの MAX の上限値、デフォルト値、および設定値が 10240MB に変更されます。

●その他の修正については、アプリアップデートパック内の「Readme.txt」をご覧ください。

# <span id="page-6-0"></span>**3. インストールと設定 (製品本体)**

# 重要

- ▶ご購入直後に本製品をセットアップする場合や、リカバリやシステムイメージの復元などでC ドライブ全体をご購入時の状態に戻した場合は、『導入ガイド』(第<br>- 2版以降)をご覧になり、セットアップを行ってください。
- ▶ 『導入ガイド』(第1版)をご覧になって本製品のセットアップを行った場合は、本マニュアルをご覧になり、「アプリアップデートパック 」のインストールと設<br>- 定を行ってください。

# <span id="page-6-1"></span>**アップデートのパターンについて**

ご使用の環境によりインストールが必要なアップデートプログラムと設定が変わります。次の表をご覧になり、インストールと設定を行ってください。

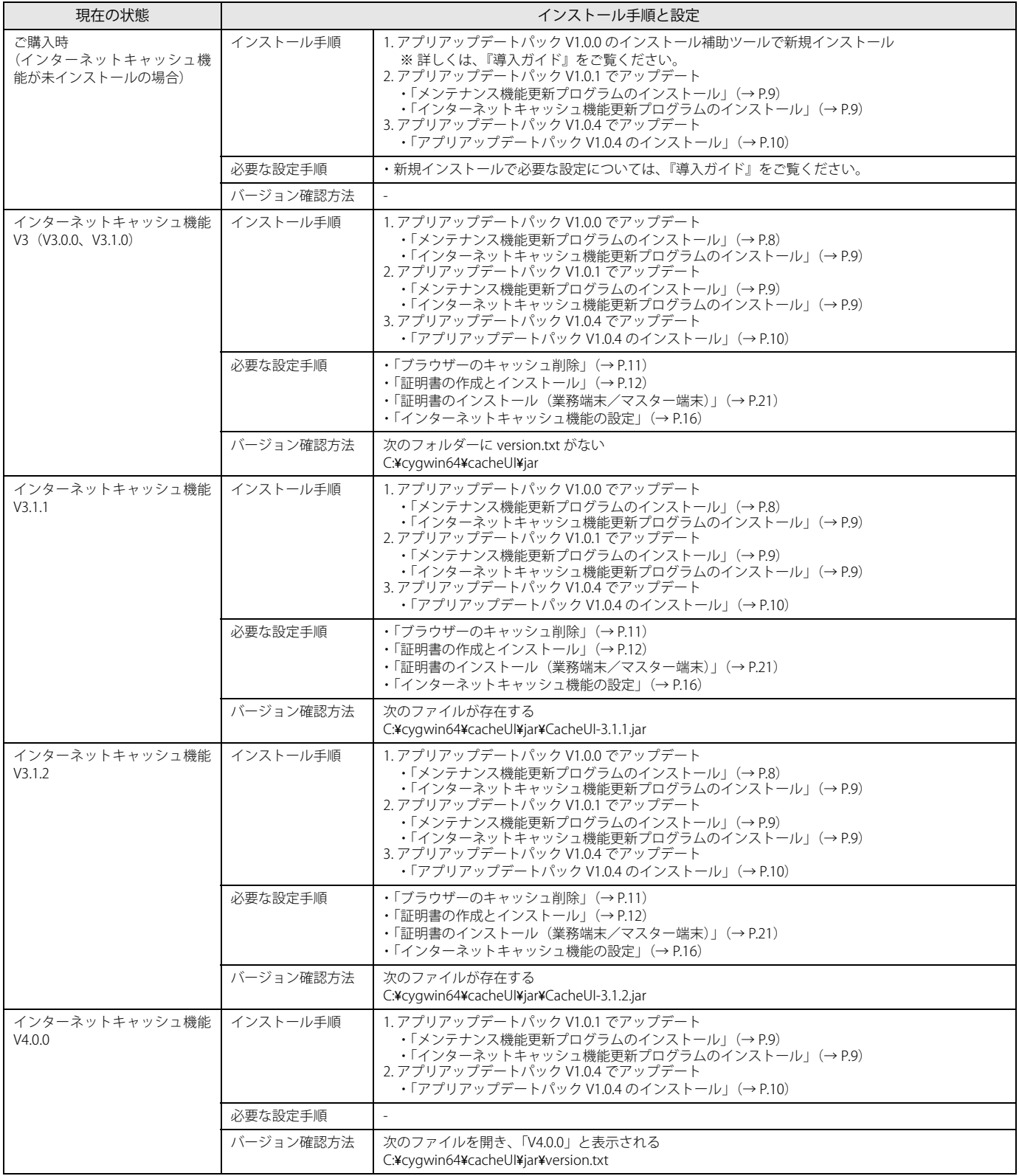

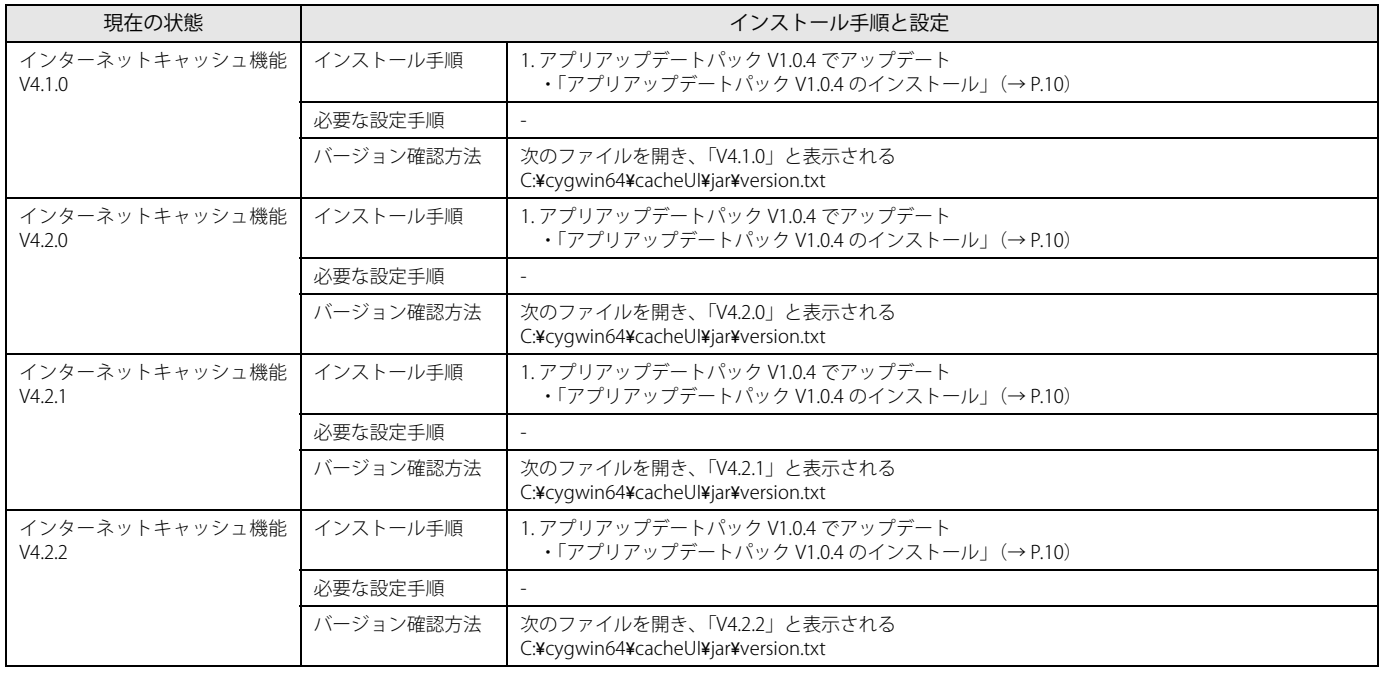

# <span id="page-7-0"></span>**エクスプローラーの設定**

エクスプローラーで、隠しファイルやフォルダー、拡張子を表示します。

- 1 「スタート」→「Windows システムツール」→「エクスプローラー」の順にクリックします。 エクスプローラーが起動します。
- 2 「表示」をクリックし、「隠しファイル」と「ファイル名拡張子」にチェックを付けます。

# <span id="page-7-1"></span>**アップデートパックのダウンロード**

1 次のサイトから「アプリアップデートパック V1.0.0」、「アプリアップデートパック V1.0.1」、「アプリアップデートパック V1.0.4」をダウンロー ドします。

「ドライバダウンロード」(https://www.fmworld.net/biz/fmv/index\_down.html)

# <span id="page-7-2"></span>**アプリアップデートパック V1.0.0 のインストール**

#### アプリアップデートパック V1.0.0 の準備

- 1 ダウンロードした「アプリアップデートパック V1.0.0」(exe ファイル)を本製品の任意のフォルダーにコピーします。
- 2 exe ファイルを実行します。
- 3 解凍された ApPk.zip を「C:\」にコピーします。 必ず「C:\」にコピーしてください。
- 4 ApPk.zip を解凍します。 「C:¥ApPk」フォルダー内にアプリアップデートパックが解凍されますので、それらを使用してインストールまたはアップデートを行います。

#### <span id="page-7-3"></span>メンテナンス機能更新プログラムのインストール

1 「C:\ApPk\01. 基本機能(基本アプリ)\SmartMaintenance\_SetUp\update\SmartMaintWebAppService\_Update.cmd」を管理者権限で実行し ます。

以降は表示された画面に従ってください。バッチファイルが完了したら、本製品を再起動してください。

## <span id="page-8-5"></span>インターネットキャッシュ機能更新プログラムのインストール

## 重要

▶ C:¥cyqwin64フォルダやフォルダ内のファイルを開かない状態でインストールを実行してください。

#### $P$  point  $\overline{\phantom{a}}$

▶インストール時にInternet Explorerを起動している場合、Internet Explorerが終了することがあります。

- 1 「C:¥ApPk¥01. 基本機能(基本アプリ) ¥InternetCache\_SetUp¥InternetCache\_SetUp.bat」を管理者権限で実行します。
	- $\rho$  point

▶ エッジコンピューティングデバイス起動直後にインストールするとエラーになる場合があります。この場合、時間をおいて、再度、インストールを実行してくだ さい。

以降は表示された画面に従ってください。バッチファイルが完了したら、本製品を再起動してください。

2 次のフォルダが存在することを確認します。 C:¥cygwin64¥squid¥var¥lib¥ssl\_db

# <span id="page-8-0"></span>**アプリアップデートパック V1.0.1 のインストール**

## アプリアップデートパック V1.0.1 の準備

- 1 ダウンロードした「アプリアップデートパック V1.0.1」 (exe ファイル)を本製品の任意のフォルダーにコピーします。
- 2 exe ファイルを実行します。 「ApPkV101」フォルダー内にアプリアップデートパック V1.0.1 が解凍されます。

#### <span id="page-8-3"></span>メンテナンス機能更新プログラムのインストール

ここでは、アプリアップデートパック V1.0.1 を「C:\」に解凍した場合を例に説明します。

- 1 「C:¥ApPkV101¥MaintenanceV311Update¥MaintenanceV3.1.1 Update.bat」を管理者権限で実行します。 以降は表示された画面に従ってください。バッチファイルが完了したら、本製品を再起動してください。
- 2 次のフォルダに「master-3.1.1.jar」があることを確認します。 C:¥SmartMaintenance¥Java

#### <span id="page-8-4"></span>インターネットキャッシュ機能更新プログラムのインストール

ここでは、アプリアップデートパック V1.0.1 を「C:\」に解凍した場合を例に説明します。

- 1 「C:\ApPkV101\InternetCacheV410Update\InternetCacheV4.1.0\_Update.bat」を管理者権限で実行します。 以降は表示された画面に従ってください。バッチファイルが完了したら、本製品を再起動してください。
- 2 次のフォルダにある version.txt を開き、「V4.1.0」と表示されることを確認します。 C:¥cygwin64¥cacheUI¥jar

## <span id="page-8-1"></span>**アプリアップデートパック V1.0.2 のインストール**

1 「アプリアップデートパック V1.0.2」は、「アプリアップデートパック V1.0.4」に含まれるため、ここでのインストールは省略します。

## <span id="page-8-2"></span>**アプリアップデートパック V1.0.3 のインストール**

1 「アプリアップデートパック V1.0.3」は、「アプリアップデートパック V1.0.4」に含まれるため、ここでのインストールは省略します。

# <span id="page-9-0"></span>**アプリアップデートパック V1.0.4 のインストール**

# アプリアップデートパック V1.0.4 の準備

- 1 ダウンロードした「アプリアップデートパック V1.0.4」 (exe ファイル)を本製品の任意のフォルダーにコピーします。
- 2 exe ファイルを実行します。

「ApPkV104」フォルダー内にアプリアップデートパック V1.0.4 が解凍されます。

# アプリアップデートパック V1.0.4 のインストール

ここでは、アプリアップデートパック V1.0.4 を「C:\」に解凍した場合を例に説明します。

- 1 「C:¥ApPkV104¥AppUpdatePack.msi」を実行します。 セットアップ・ウィザードが表示されます。
- 2 「次へ」をクリックします。 インストール先フォルダーの入力画面が表示されます。
- 3 「すべてのユーザー」を選択し、「次へ」をクリックします。

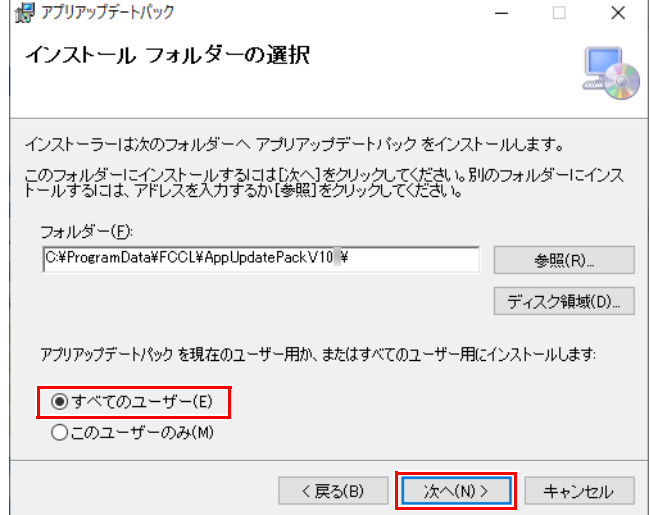

「インストールの確認」が表示されます。

4 「次へ」をクリックします。

# POINT

▶ ユーザーアカウント制御の画面が表示される場合は、「はい」クリックします。

インストールが開始されます。しばらくすると、「インストールが完了しました。」と表示されます。

- 5 「閉じる」をクリックします。
- 6 コマンドプロンプトに次のメッセージが表示されるまで待ちます。
	- アプリアップデートパックによる以下のアップデートは完了しました。
	- インターネットキャッシュ機能
	- アップデート情報取得モジュール
	- メンテナンス機能
- 7 次のフォルダにある「version.txt」を開き、「V4.2.3」と表示されることを確認します。 C:¥cygwin64¥cacheUI¥jar

## <span id="page-10-0"></span>**ブラウザーのキャッシュ削除**

管理画面を開くときに使用するパソコンでブラウザーのキャッシュを削除します。OS やブラウザーのアップデートにより、手順が変更になる可能性がありま す。

#### Internet Explorer の場合

- 1 Internet Explorer 11 を起動します。
- 2 画面右上にある ツールアイコン ※(設定)→「インターネット オプション」の順にクリックします。
- 3 「全般」タブを選択し、「削除」をクリックします。
- 4 すべての項目にチェックを付けて、「削除」をクリックします。
- 5 「OK」をクリックします。

#### Microsoft Edge (Chromium 版)の場合

- 1 Microsoft Edge (Chromium 版)を起動し、画面右上の ■(設定など) →「履歴」→「閲覧データをクリア」の順にクリックします。
- 2 「時間の範囲」で「すべての期間」を選択した後、すべての項目にチェックを付けて「今すぐクリア」をクリックします。

#### Google Chrome (Windows,ChromeOS) の場合

- 1 Google Chrome を起動し、画面右上の : (Google Chrome の設定)→「その他のツール」→「閲覧履歴の削除」の順にクリックします。 「閲覧履歴データの削除」が表示されます。
- 2 「基本設定」の「期間」を選択した後、「Cookie と他のサイトデータ」 と「キャッシュされた画像とファイル」にチェックを付けて「データ消去」 をクリックします。

## Google Chrome (iPadOS) の場合

- 1 Google Chrome を起動します。
- 2 画面下のその他アイコン [...] をタップします。
- 3 「履歴」→「閲覧履歴データを削除」の順にタップします。
- 4 「期間」で「全区間」を選択した後、「Cookie、サイトデータ」と「キャッシュされた画像とファイル」にチェックを付けます。
- 5 「閲覧履歴データを削除」をタップします。

#### Safari (macOS) の場合

- 1 Safari を起動し、メニューバーの「Safari」→「履歴」メニュー→「履歴を消去」をクリックします。
- 2 「消去の対象」で「すべて の履歴」選択した後、「履歴を消去」をクリックします。

#### Safari (iPad OS) の場合

1 「設定」→「Safari」の順に選択し、「履歴と Web サイトデータを消去」をタップします。

# <span id="page-11-0"></span>**証明書の作成とインストール**

ここでは、証明書の作成方法と作成した証明書をエッジコンピューティングデバイス本体にインストールする方法を説明します。

なお、管理画面で「キャッシュ設定」の「キャッシュ対象プロトコル」を「http」に設定する場合は、証明書の作成およびインストールは不要です([→ P.16\)](#page-15-0)。

# 重要

- -[「インターネットキャッシュ機能の設定」\(→P.16\)](#page-15-0)を実行する前に証明書の作成とインストールを行ってください。
- ▶インターネットキャッシュ機能をお使いになるには、エッジコンピューティングデバイス本体と業務端末/マスター端末に証明書をインストールする必要があり ます。証明書は作成する必要があります。
- ▶業務端末/マスター端末用の証明書は、エッジコンピューティングデバイスの証明書から作成します。エッジコンピューティングデバイスの証明書を必ず先に作 成してください。
- 証明書の有効期間が切れた場合、証明書を新しく作成してインストールし直す必要があります。

- エッジコンピューティングデバイスを複数台導入してhttpsプロトコルをキャッシュする場合は、すべてのエッジコンピューティングデバイス共通の証明書ファ イル(myCA.pem、myCA.der)をご利用ください。共通の証明書ファイルをご利用するには、最初に作成した証明書ファイル(myCA.pem、myCA.der)を他の<br>エッジコンピューティングデバイスにコピーして[、「証明書のインストール\(エッジコンピューティングデバイス用\)」\(→P.14\)の](#page-13-0)手順に従ってインストールし てください。

端末についても共通の証明書ファイル(myCA.der)[を「インストールと設定\(業務端末/マスター端末\)」\(→P.21\)に](#page-20-0)従ってインストールしてください。共通の<br>証明書を利用しない場合、正しくキャッシュデータが作成/利用できません。

#### <span id="page-11-1"></span>証明書の作成 (エッジコンピューティングデバイス用)

- 1 管理者権限でコマンドプロンプトを起動します([→ P.4\)](#page-3-1)。
- 2 次のコマンドを入力して【Enter】キーを押します。
- cd C:\cygwin64\bin

# POINT

▶次の手順でコマンド(openssl.exe)を実行するためには、カレントディレクトリを「C:\cyqwin64\bin」にしておく必要があります。

- 3 次のコマンドを入力して【Enter】キーを押します。
	- openssl req -new -newkey rsa:2048 -sha256 -days [証明書の有効期間(日)] -nodes -x509 -extensions v3\_ca -keyout myCA.pem -out myCA.pem

## $\rho$  point

- ▶証明書の推奨有効期間は825日です。
- -証明書の名称は「myCA.pem」で固定です。それ以外の名前にするとインターネットキャッシュ機能が動作しない可能性が有ります。

#### 4 次の入力画面で「JP」を入力して【Enter】キーを押します。

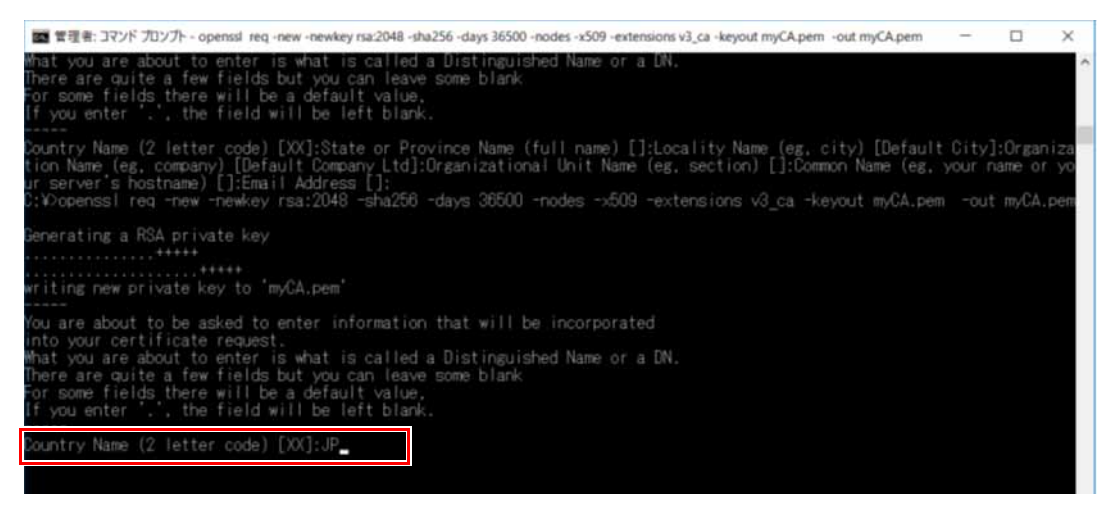

5 次の入力画面で「Kanagawa」を入力して【Enter】キーを押します。

or Province Name (full name) [1:Kanag<br>or Province Name (full name) [1:Kanag

6 次の入力画面で「Kawasaki」を入力して【Enter】キーを押します。

----<br>puntry Name (2 letter code) [XX]:JP ality Name (eg. city) [Default City]:Kawasaki\_ 次の入力画面で「FUJITSU CLIENT COMPUTING LIMITED」を入力して【Enter】キーを押します。

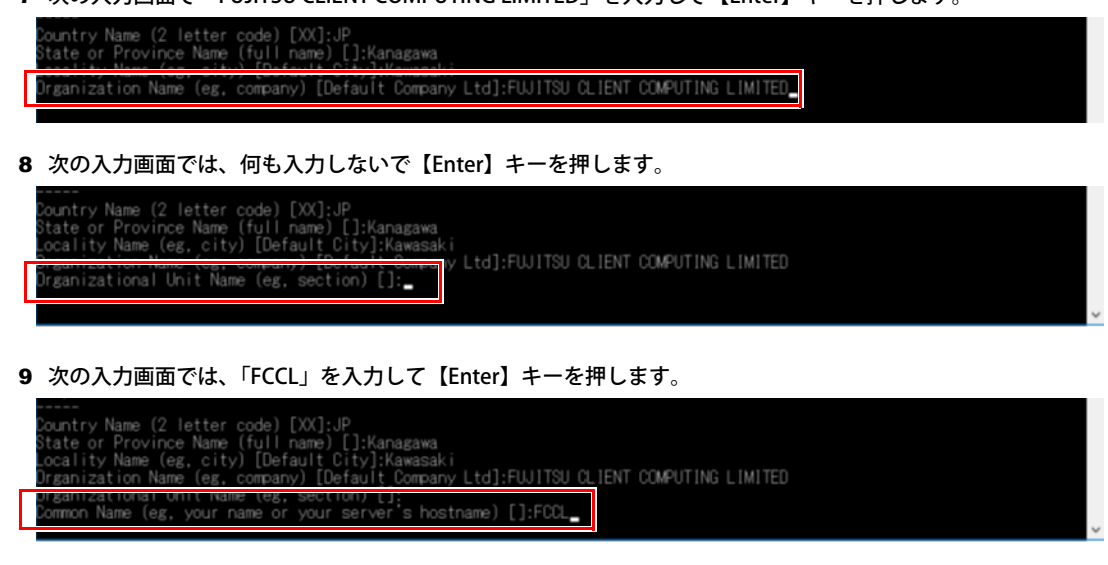

次の入力画面では、何も入力しないで【Enter】キーを押します。

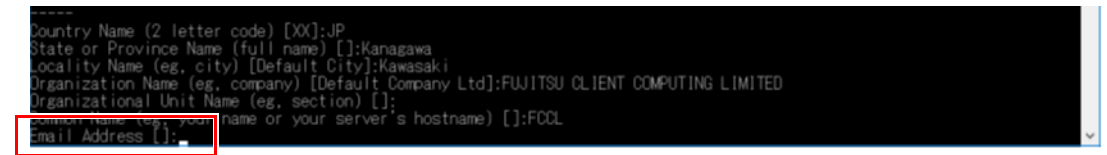

# 11 「C:¥cygwin64¥bin¥myCA.pem」が作成されていることを確認します。

以上でエッジコンピューティングデバイスの証明書の作成は終了です。

### <span id="page-13-1"></span>証明書の作成(業務端末 / マスター端末用)

# 重要

- ▶業務端末/マスター端末用の証明書は、エッジコンピューティングデバイスの証明書から作成します。エッジコンピューティングデバイスの証明書を必ず先に作 成してください。
- ▶ エッジコンピューティングデバイスに次のファイルがあることを確認してから業務端末/マスター端末の証明書の作成を行ってください。 C:¥cygwin64¥bin¥myCA.pem ファイルがない場合は[、「証明書の作成\(エッジコンピューティングデバイス用\)」\(→P.12\)か](#page-11-1)ら実施してください。

## 1 管理者権限でコマンドプロンプトを起動します ([→ P.4\)](#page-3-1)。

2 次のコマンドを入力して【Enter】キーを押します。

# $cd$  C:¥cvawin64¥bin

# **P** POINT

▶次の手順でコマンド(openssl.exe)を実行するためには、カレントディレクトリを「C:\cyqwin64\bin」にしておく必要があります。

3 次のコマンドを入力して【Enter】キーを押します。

#### openssl x509 -in myCA.pem -outform DER -out myCA.der

# $\rho$  point

▶証明書の名称は「myCA.der」で固定です。それ以外の名前にするとインターネットキャッシュ機能が動作しない可能性が有ります。

4 「C:¥cygwin64¥bin¥myCA.der」が作成されていることを確認します。

以上で業務端末 / マスター端末の証明書の作成は終了です。

## <span id="page-13-0"></span>証明書のインストール(エッジコンピューティングデバイス用)

## 1 管理画面でキャッシュ一覧のデータをすべて削除します。

「インターネットキャッシュ管理」-「キャッシュデータ」-「キャッシュデータ一覧」-「全削除」をクリックします。

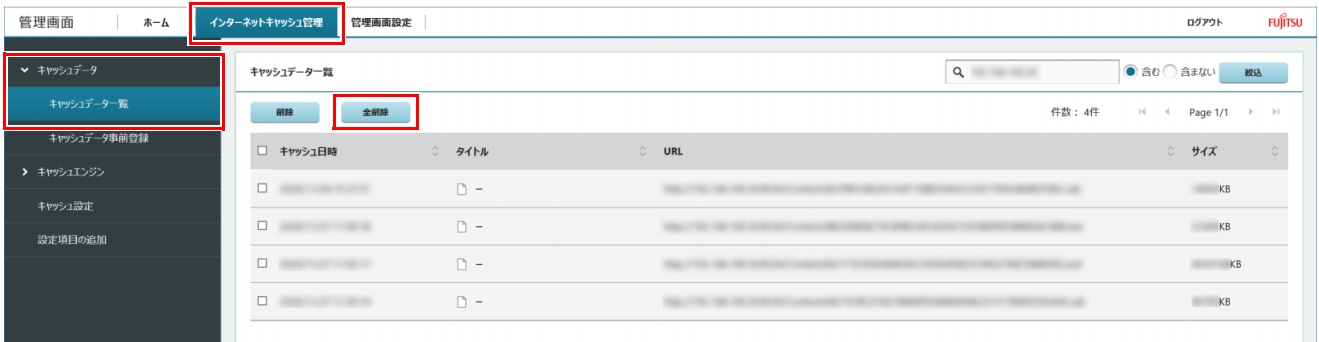

# $\rho$  point

- ▶キャッシュエンジン起動中にキャッシュデータ一覧画面を表示したときに「キャッシュエンジンが停止中のため実行できません。起動後に再度実行してくださ<br>- い。」のメッセージが出た場合はキャッシュエンジンを初期化した後、データの削除を行ってください。
- 1. 管理画面の「インターネットキャッシュ管理」-「キャッシュエンジン制御」-「 キャッシュエンジン」-「キャッシュエンジン制御」をクリックします。 2. 「キャッシュエンジンの停止」で「停止」をクリックします。
- · \$twbax5950@d <br>キャッシュエンジンを導止します 17953222  $ne$ · SeebarySynming キャッシュエンジンを再起動します
- 3. 「キャッシュエンジンの初期化」で「初期化」をクリックします。

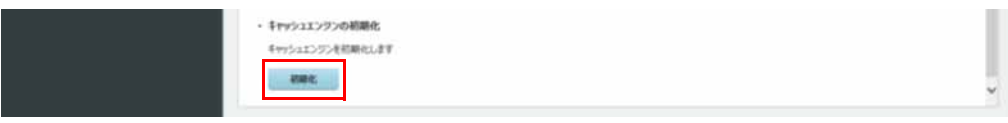

4. 「キャッシュエンジンの起動」で「起動」をクリックします。

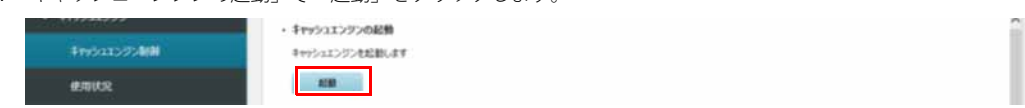

# 2 管理画面を表示し、キャッシュエンジンを停止します。

「インターネットキャッシュ管理」-「キャッシュエンジン制御」-「 キャッシュエンジン」-「キャッシュエンジン制御」-「キャッシュエンジンの停止」- 「停止」をクリックします。

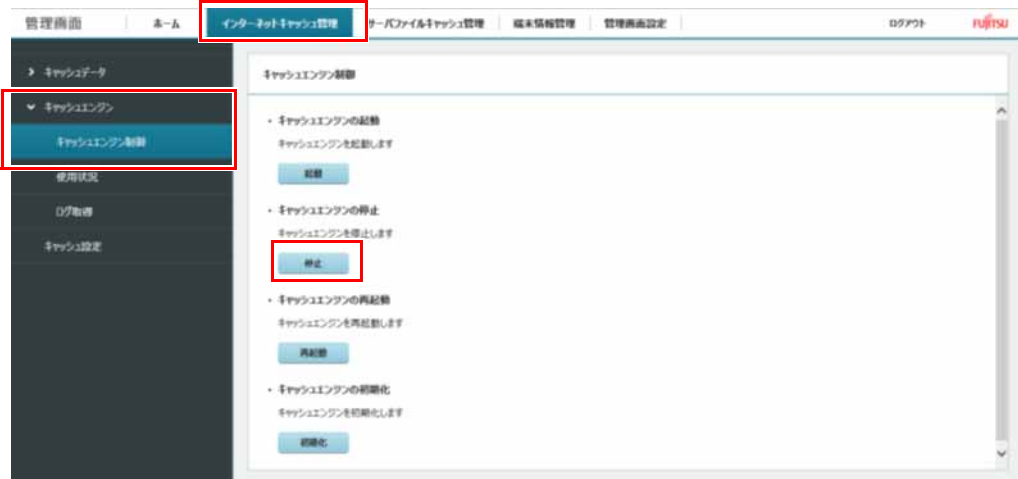

3 次のフォルダに[「証明書の作成\(エッジコンピューティングデバイス用\)」\(→ P.12\)](#page-11-1)[、「証明書の作成\(業務端末 / マスター端末用\)」\(→ P.14\)](#page-13-1)で 作成した証明書を上書きコピーします。

# C:¥cygwin64¥squid¥etc¥ssl\_cert

 $\overline{P}$  POINT

- -新規インストールの場合でも、上記フォルダにmyCA.pem、myCA.derがあります。作成した証明書を上書きをコピーしてください。
- 
- ▶作成した証明書は次のフォルダにあります。<br>C:¥cygwin64¥bin¥myCA.pem(エッジコンピューティングデバイス用証明書)<br>C:¥cygwin64¥bin¥myCA.der(業務端末/マスター端末用証明書)

# 4 データベースの初期化をします。

- 1. 「C:¥cygwin64¥squid¥var¥lib¥ssl\_db」フォルダーを削除します。
- 2. 「C:\cygwin64\squidcontroller\initdb\ssl\_db」フォルダーを「C:\cygwin64\squid\var\lib」フォルダーにコピーします。

## 5 管理画面を表示し、キャッシュエンジンを起動します。

「インターネットキャッシュ管理」-「キャッシュエンジン制御」-「 キャッシュエンジン」-「キャッシュエンジン制御」-「キャッシュエンジンの起動」- 「起動」をクリックします。

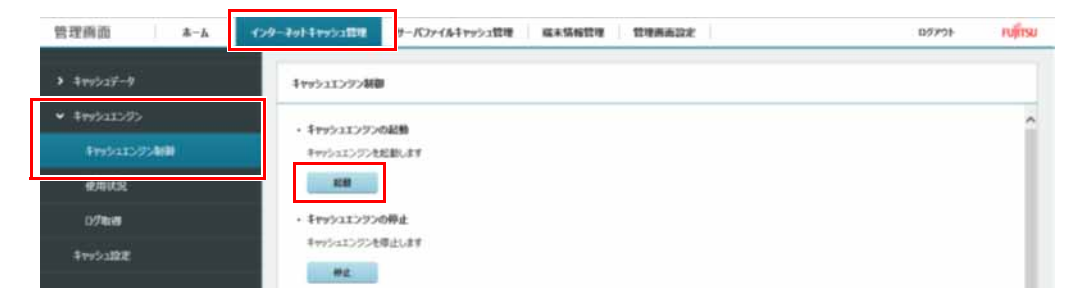

## 6 本製品を再起動します。

以上で、エッジコンピューティングデバイスへの証明書のインストールは終了です。

# <span id="page-15-0"></span>**インターネットキャッシュ機能の設定**

管理画面でインターネットキャッシュ機能の設定を行います。

# $\rho_{\text{PONT}}$

- Internet Explorer でイントラネットサイトを互換モードで表示している場合、入力フォームが表示されないなど、管理画面が正常に表示できないことがありま す。その場合は、次の手順で設定を変更してください。
	- 1. Internet Explorer 11 を起動します。
	- 2. 画面右上にある ツールアイコン ■(設定) →「互換表示設定」の順にクリックします。
	- 「互換性設定の変更」が表示されます。 3. 「. イントラネットサイトを互換表示で表示する」のチェックを外します。

#### 1 ユーザー ID およびパスワードを入力し、「ログイン」をクリックします。

ユーザー ID の初期値は「administrator」です。パスワードは、セットアップなどで変更した値を入力してください。

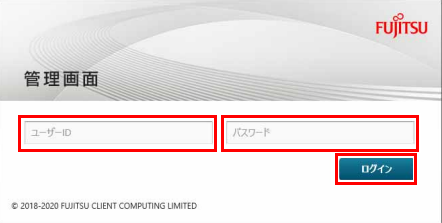

管理画面が表示されます。

2 「インターネットキャッシュ管理」の「キャッシュ設定」をクリックします。

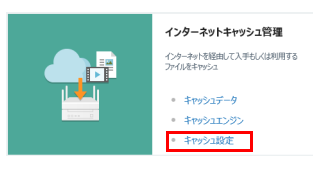

「キャッシュ設定」が表示されます。

# <span id="page-15-1"></span>3 親プロキシサーバがある場合は、「親プロキシサーバ」に関する項目を設定します。

# 重要

▶「アプリアップデートパック 」をインストールした後、必ず、親プロキシサーバに関する項目を再設定する必要があります。

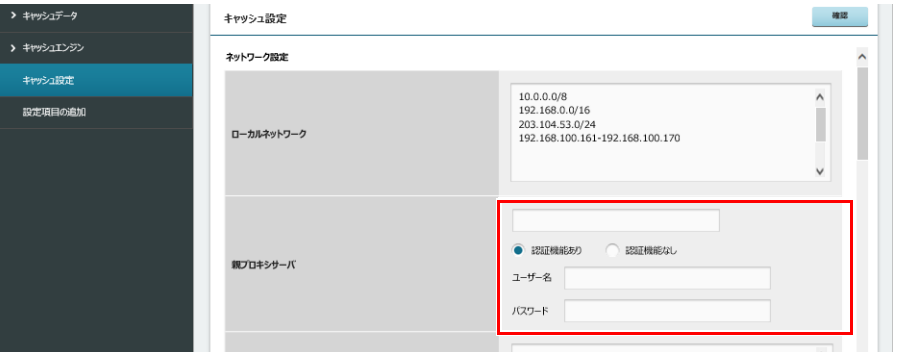

## 各項目については、次の表をご覧ください。

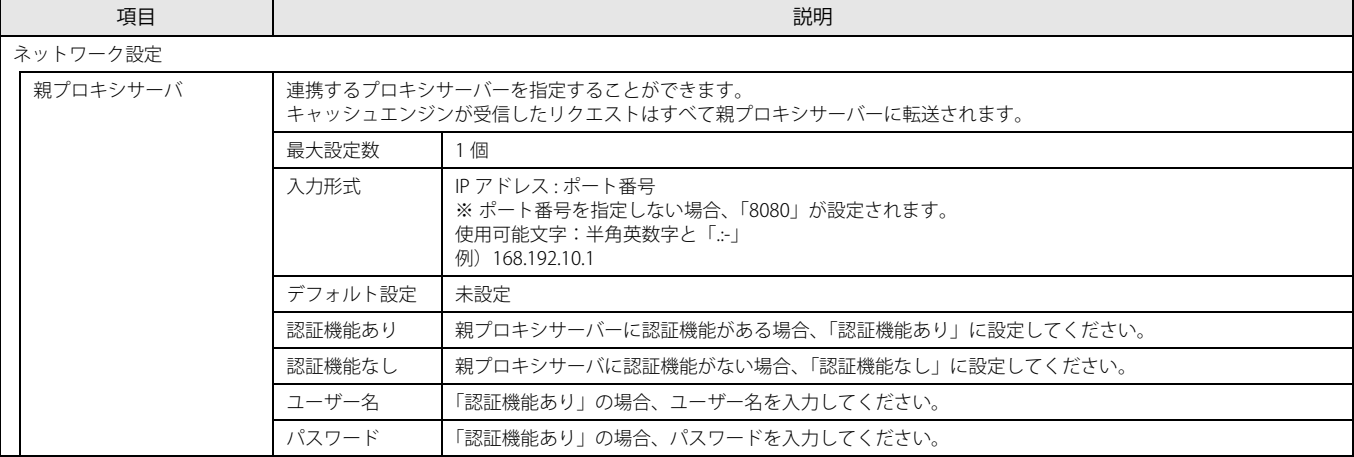

# <span id="page-16-0"></span>4 キャッシュ制御に関する項目を設定します。

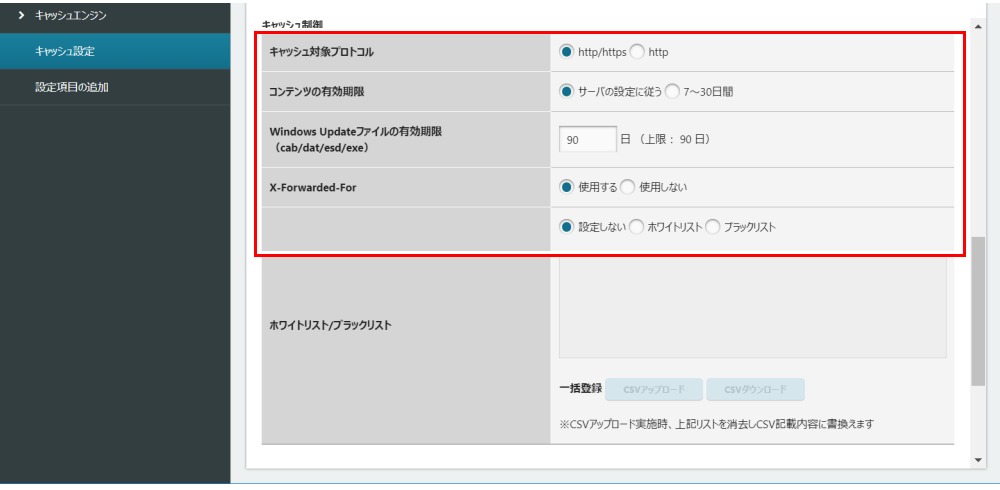

# 各項目については、次の表をご覧ください。

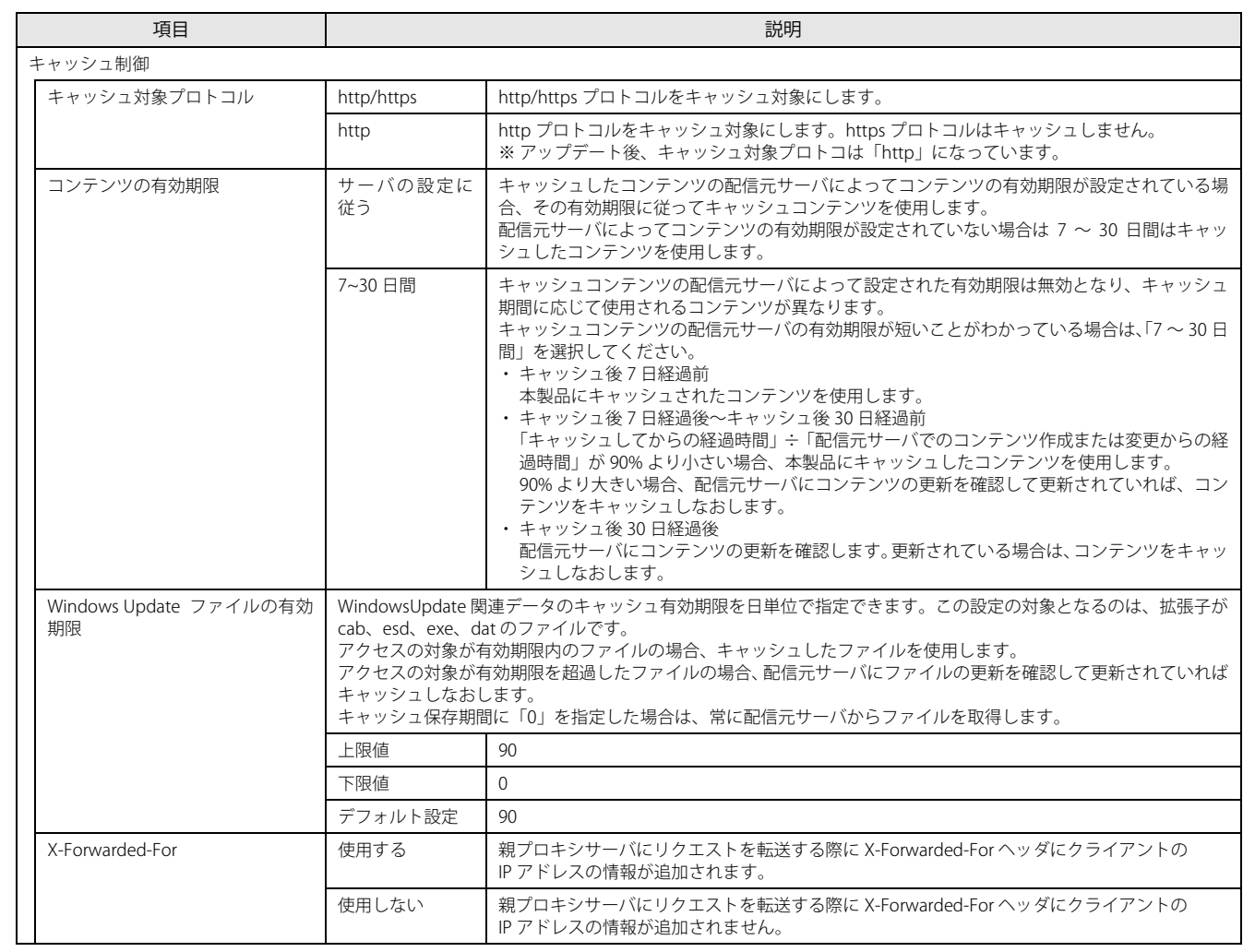

# 5 キャッシュ詳細設定に関する項目を設定します。

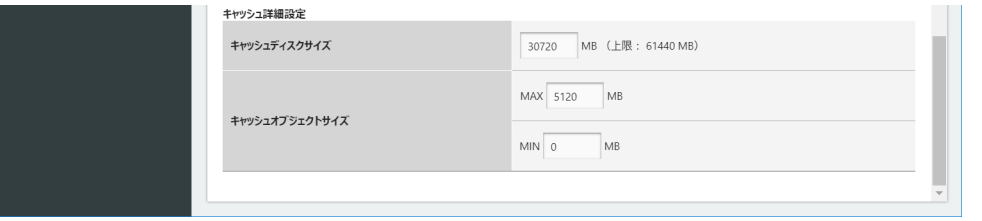

# 各項目については、次の表をご覧ください。

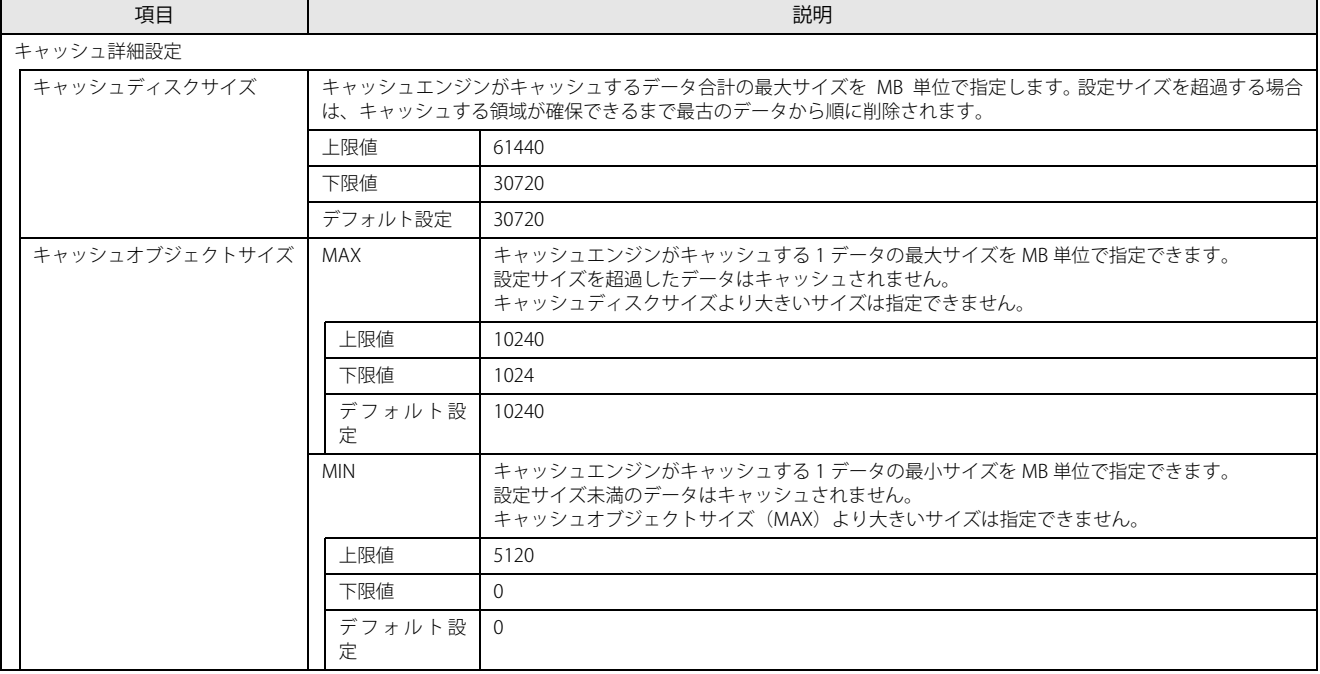

# 6 「キャッシュ設定」のすべての設定が完了したら、右上にある「確認」をクリックします。

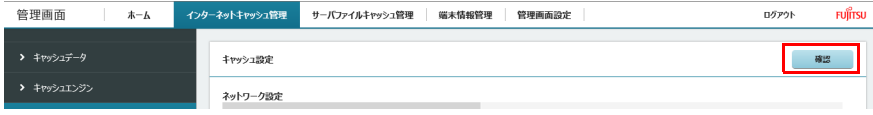

「キャッシュ設定確認」が表示され、変更した設定に「(更新)」と表示されます。

Internet Explorer にて親プロキシサーバで IP アドレスとポート番号を設定し、「確認」ボタンをクリックしたときに「プロキシサーバの入力が正しくあり ません。」と表示された場合は、次の手順を実施してください。

- 1. 【F12】キーを押して開発者ツールを表示します。
- 2. 「キャッシュ設定」を表示します。
- 3. 「ネットワーク」タブをクリックします。

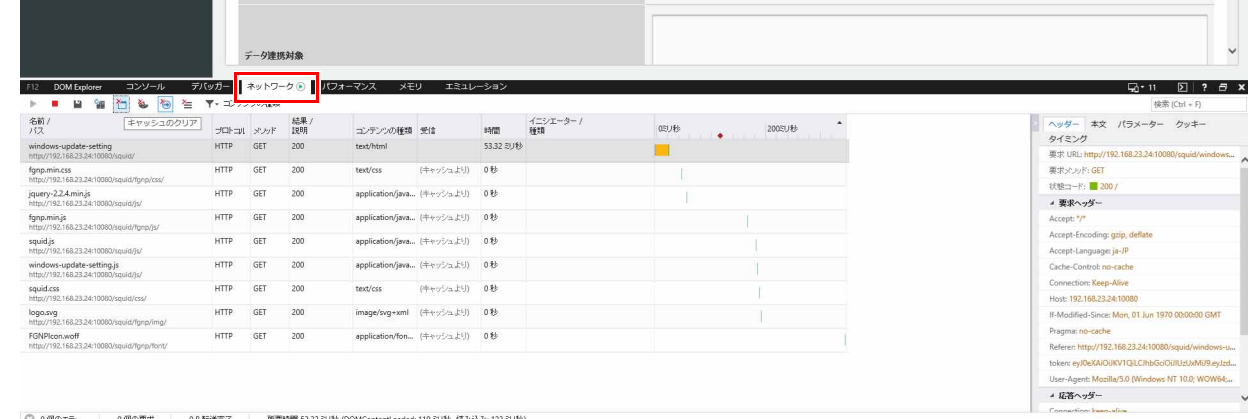

◎ 0個のエラー 9個の要求 08転送完了 | 所要時間 53.32 30秒 (DOMContentLoaded: 119 30秒、低み込み: 123 30秒)

# 4. 下図に表示された項目の 1 番上の項目を選択します。

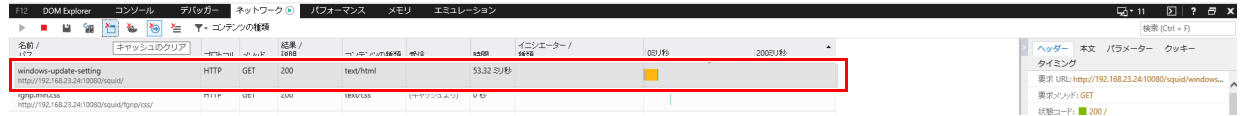

5. 下(キャッシュクリアアイコン)をクリックします。

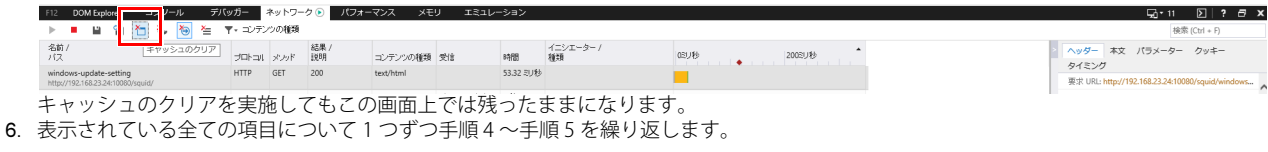

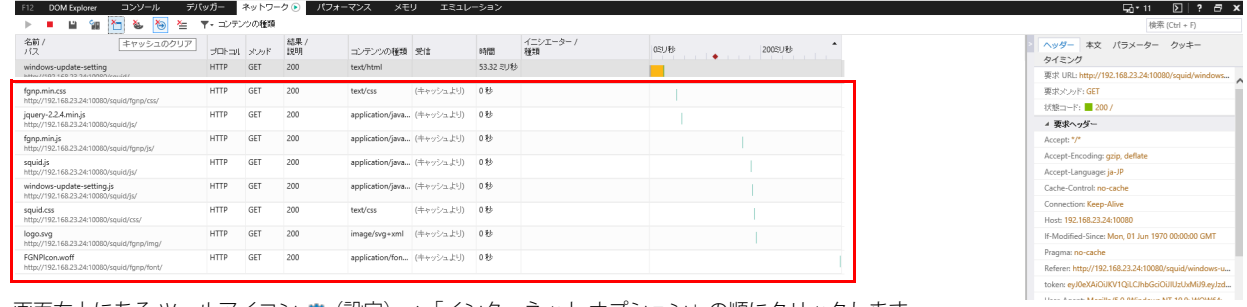

7. 画面右上にある ツールアイコン ※ (設定) → 「インターネット オプション」の順にクリックします。

- 8. 「全般」タブを選択し、「削除」をクリックします。
- 9. すべての項目にチェックを付けて、「削除」をクリックします。
- 10. 「OK」をクリックします。
- 11. 【F12】キーを押して開発者ツールを閉じます。

# 7 変更が問題ない場合は、「確定」をクリックします。

修正が必要な場合は、「戻る」をクリックして設定画面に戻ってください。

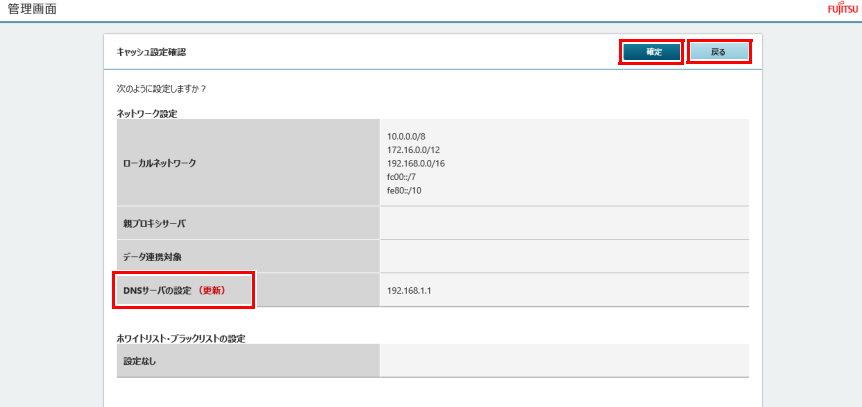

「設定の変更が完了しました。」というメッセージが表示されます。

Internet Explorer にて「設定の変更が完了しました。」と表示された後、「キャッシュ設定」の設定が変更されない場合は、次の手順を実施してください。

- 1. 【F12】キーを押して開発者ツールを表示します。
- 2. 「キャッシュ設定」を表示します。
- 3. 「ネットワーク」タブをクリックします。

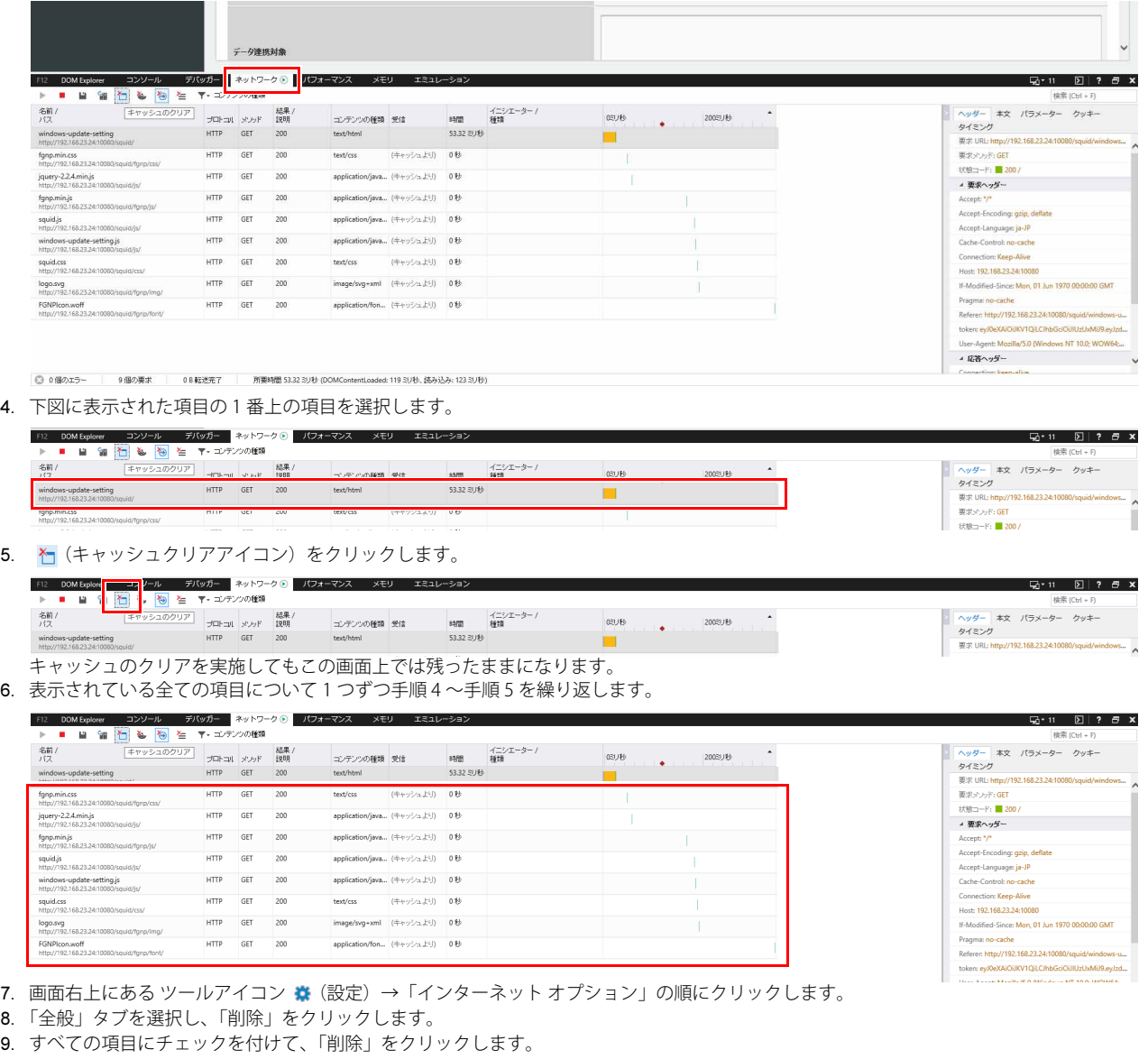

- 10. 「OK」をクリックします。
- 11. 【F12】キーを押して開発者ツールを閉じます。

# <span id="page-20-0"></span>**4. インストールと設定 (業務端末/マスター端末)**

# <span id="page-20-1"></span>**エクスプローラーの設定**

エクスプローラーで、隠しファイルやフォルダー、拡張子を表示します。

- 1 「スタート」→「Windows システムツール」→「エクスプローラー」の順にクリックします。 エクスプローラーが起動します。
- 2 「表示」をクリックし、「隠しファイル」と「ファイル名拡張子」にチェックを付けます。

# <span id="page-20-2"></span>**証明書のインストール (業務端末/マスター端末)**

管理画面で「キャッシュ設定」の「キャッシュ対象プロトコル」を「http」に設定する場合は、証明書のインストールは不要です。

## 重要

- ▶ Windows以外の端末への証明書のインストール方法は、ご使用の端末のマニュアルをご参照ください。
- 証明書の有効期間が切れた場合、証明書を新しく作成してインストールし直す必要があります。証明書の作成方法については[、「証明書の作成とインストール」](#page-11-0) [\(→P.12\)を](#page-11-0)ご覧ください。
- 1 エッジコンピューティングデバイスの「C:\cyqwin64\squid\etc\ssl\_cert」フォルダーをタブレット端末の任意のフォルダにコピーします。
- 2 コピーした証明書ファイル「myCA.der」を右クリックし、「証明書のインストール」を選択します。

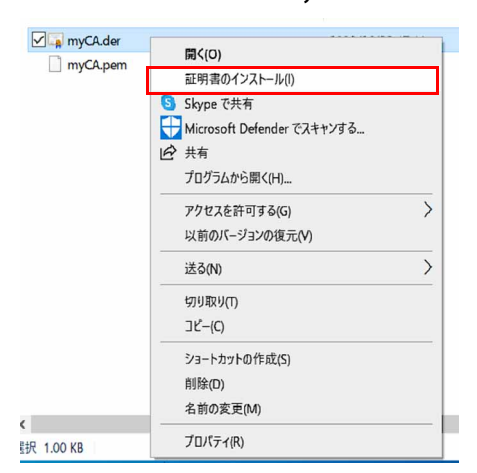

3 保存場所を「現在のユーザー」か「ローカルコンピュータ」を選択し、「次へ」をクリックします。

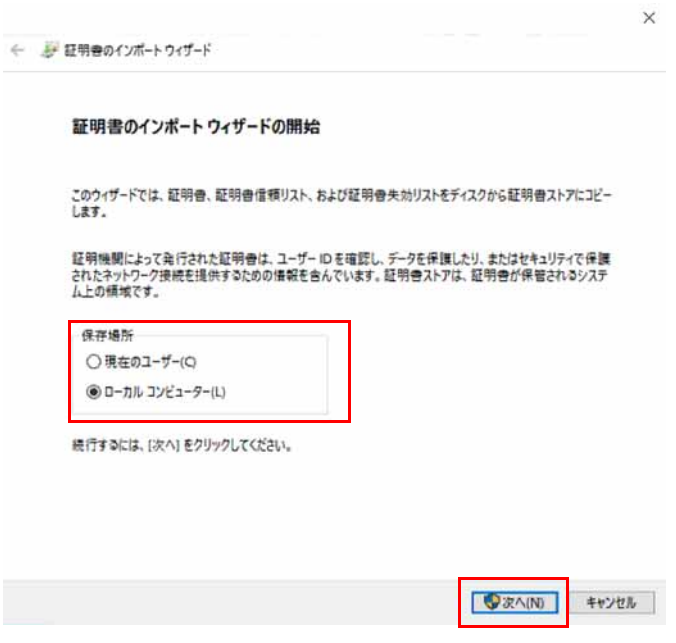

4 「証明書をすべての次のストアに配置する」にチェックをして「参照」をクリックします。

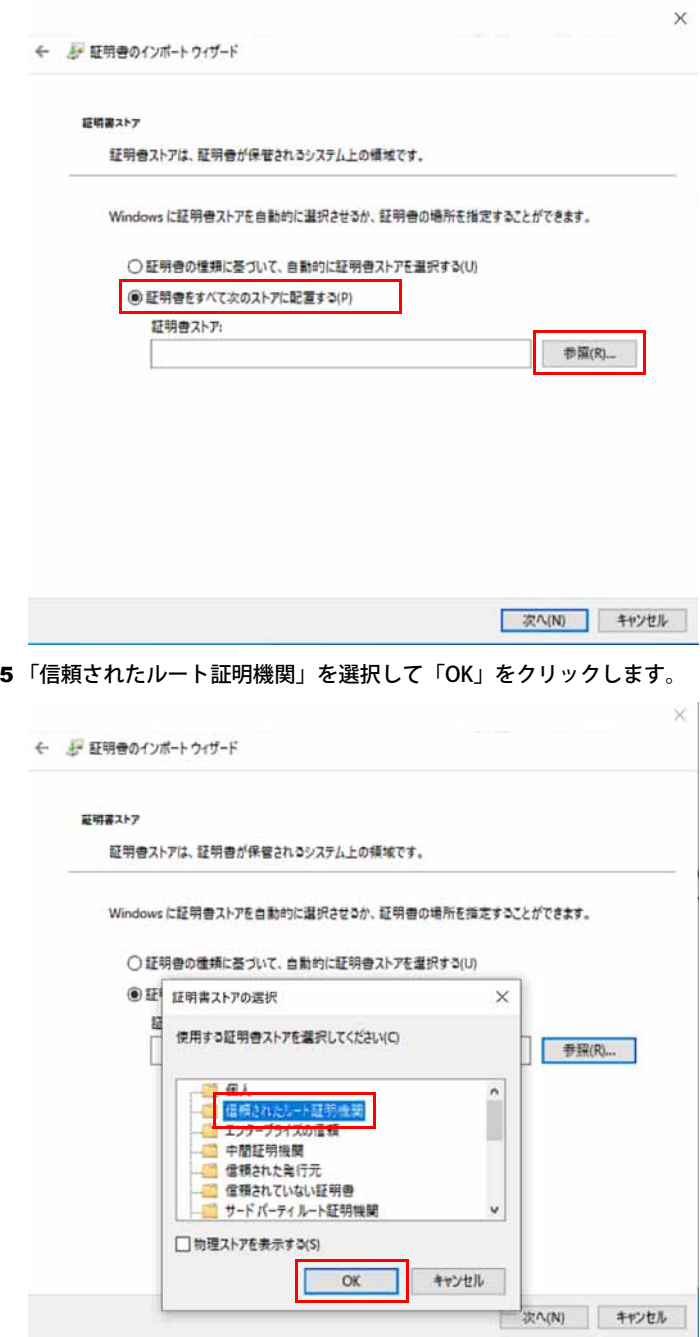

「次へ」をクリックします。

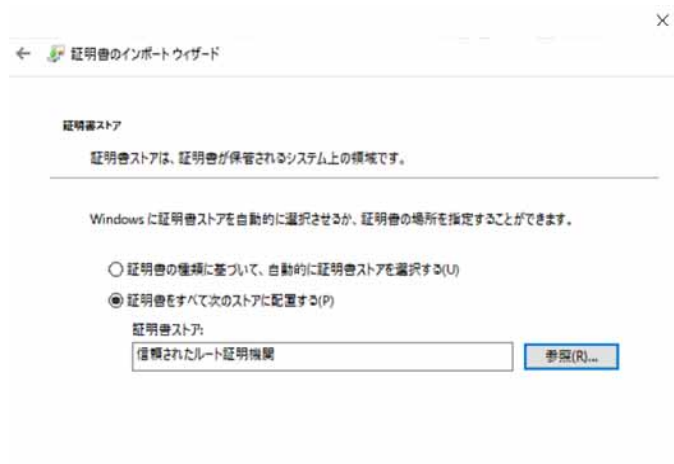

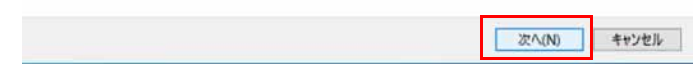

- 「完了」をクリックします。
- 「OK」をクリックします。

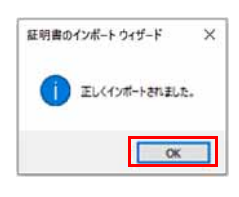

#### ESPRIMO Edge Computing Edition Z0110/W アプリアップデートガイド B6FY-5441-01 Z0-04 発 行 日 発行責任 2021 年 4 月 富士通株式会社 〒 105-7123 東京都港区東新橋 1-5-2 汐留シティセンター

●このマニュアルの内容は、改善のため事前連絡なしに変更することがあります。<br>●このマニュアルに記載されたデータの使用に起因する第三者の特許権およびその他の権利の侵害については、当社はその責を負いません。 ●無断転載を禁じます。